# Configuring WebDAV on Microsoft IIS web servers for Cognos Analytics 11.0.x

If you are using Microsoft Windows 2012 Server, use the following steps:

- a. In the **Add Roles and Features Wizard**, click **Role-based or feature-based installation**, and click **Next**.
- b. Select your server, and click **Next**.
- c. Expand **Web Server (IIS)** > **Web Server** > **Common HTTP Features**, and select **WebDAV Publishing**.
- d. Click **Next** > **Next**, and then click **Install**.

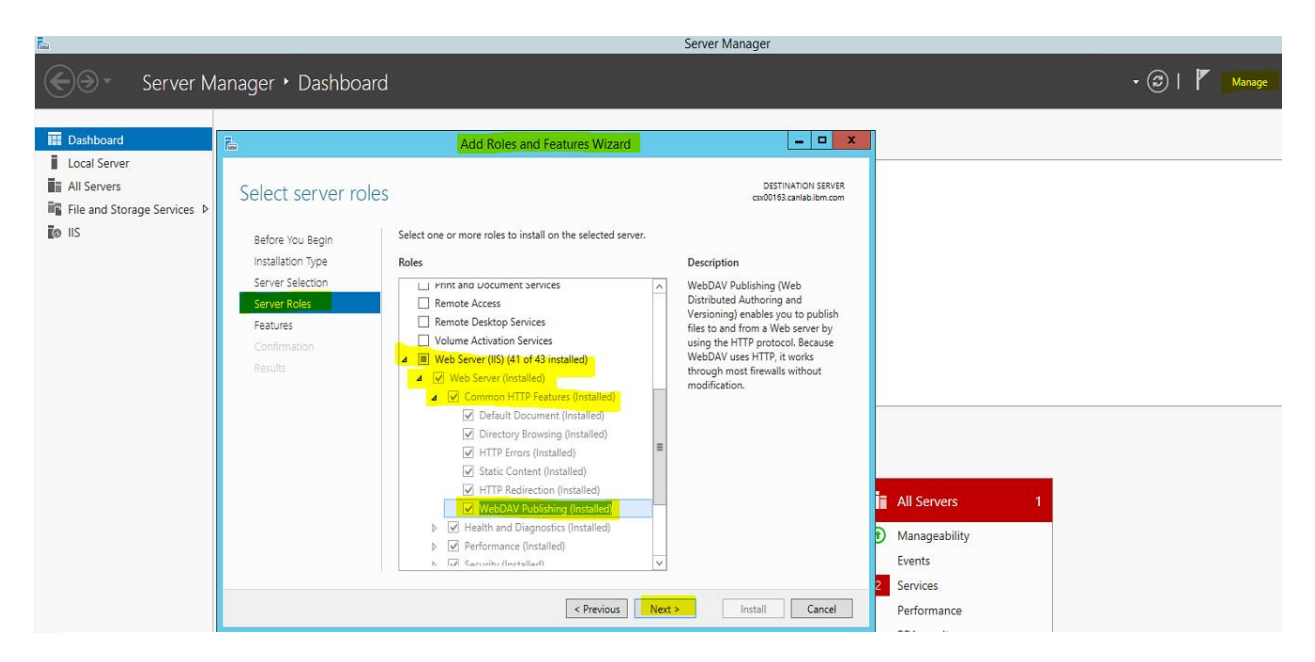

If you are using Microsoft Windows 7 or 8, use the following steps:

- a. Expand **Internet Information Services** > **World Wide Web Services** > **Common HTTP Features**.
- b. Select **WebDAV Publishing**, and click **OK**.

Enable WebDAV

1. Under **Sever name**, expand your web server, **Sites**, and select your website. For example, select **Default Web Site**.

 $\widehat{\lambda}$ 

● CSX00163 → Sites → Default Web Site →  $\boxed{\mathbf{0}} \times \mathbf{0} \times$ File View Help Connections Default Web Site Home  $- 1118$ Open Feature **C**<br>Canada Start Page<br>**Canada** (CANLAB\GSHIN) **D** Explore **Filter:** . Co - Show All | Group by: Area  $\overline{\mathbb{B}}$  . Edit Per ASP.NET **Application Pools Edit Site** Eq a la Sites S  $\Box$  $\bullet$ 0  $\bullet$ E.  $\bullet$  $\Gamma$ ab i ?  $\frac{1}{404}$ 有 **R**  $\mathcal{Q}_\Delta$ **Default** Web Site  $\triangleright$  aspnet\_client<br>  $A = \begin{bmatrix} 1 & 0 \\ 0 & 0 \end{bmatrix}$  ca .NET .NET<br>Authorizat... Compilation NET WET Profile NET Roles NET Trust NET Users Application Connection Machine Key Pages and **Basic Settings.** .<br>NET Error<br>Pages Glob Providers Session State **View Applicatio**  $\bullet$ . **View Virtual Directo** SMTP E-mail Manage Website  $\overrightarrow{z}$  Restart Start  $\overline{\mathbf{S}}$ **Stop**  $\frac{1}{\sqrt{2}}$ 9 E)  $\overline{\mathbf{z}}$ HTTP<br>HTTP<br>Redirect 俚 IL<sup>E</sup>  $\sqrt{2}$  $cc$ 君 o<br>Default<br>Document  $\frac{1}{404}$ Profit cognos2wa<br>District common<br>District criterial criterial criterial criterial criterial criterial criterial criterial criterial criterial c<br>District criterial criterial criterial criterial criterial criterial criteria **Browse Website**<br> **9** Browse \*:80 (http) **Error Pages** Handler **ASP**  $\mathsf{CGI}$ Compression Directory<br>Browsing Failed<br>quest Tra... **HTTP IP Address** ISAPI Filters Authentic. Requ and Dor **Advanced Settings**  $\mathbf{\Omega}$ n  $\frac{1}{2}$ €  $\frac{1}{2}$  $\mathbf{G}$ 产 disp<br>disp<br>docume **Configure**<br>Failed Request Tracing. MIME Types Request<br>Filtering WebDAV<br>Authoring<br>Rules Logging Modules Output<br>Caching SSL Settings URL Rewrite  $\Box$  dojo16 Limits.. **Manag**  $\Box$  dojo17 Install Application From<br>Gallery  $\Box$  drill \$ explore<br>
flex<br>
flex<br>
fmmd  $\mathbf 0$  $\bigcirc$  Help Configurat... IIS Manager Veb  $\frac{1}{2}$  fragment<br> $\frac{1}{2}$  hal

2. Double-click **WebDAV Authoring Rules**.

## 3. Click Enable WebDAV.

4. Enable WebDAV

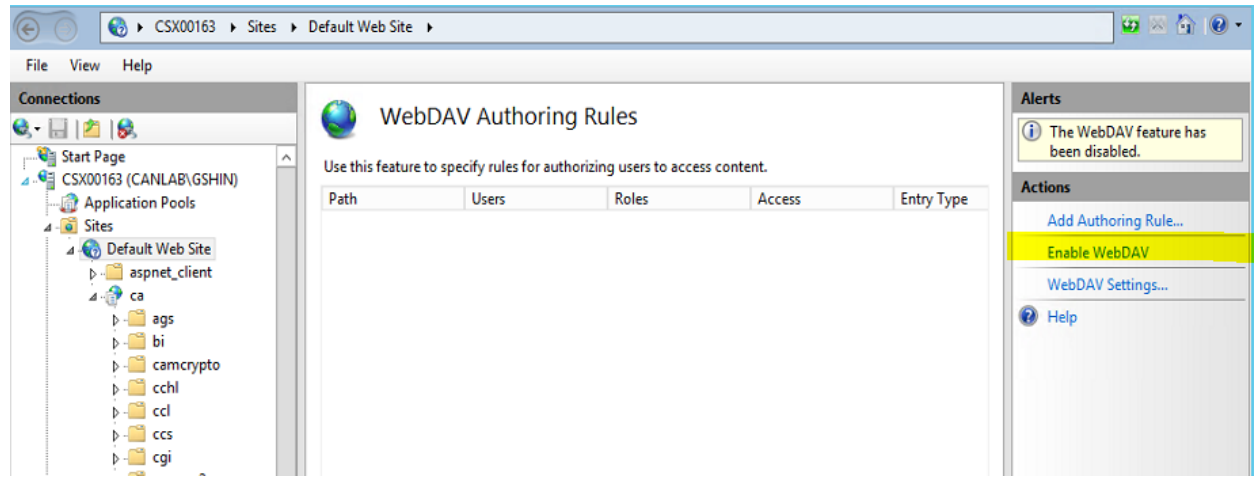

5. If you have anonymous access enabled, select True for Allow Anonymous Property Queries, and click Apply.

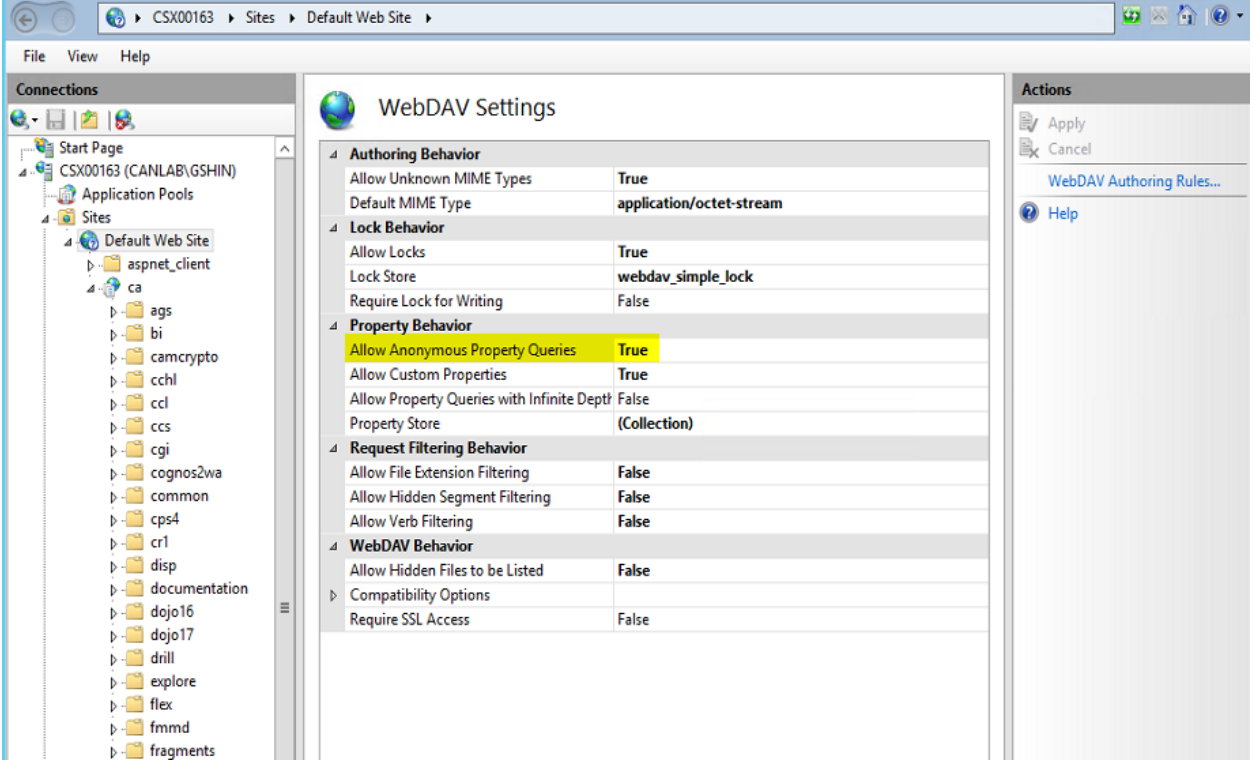

- 6. Select the virtual directory which you want to allow WebDAV access. (bi/samples/images)
- 7. Double-click WebDAV Authoring Rule

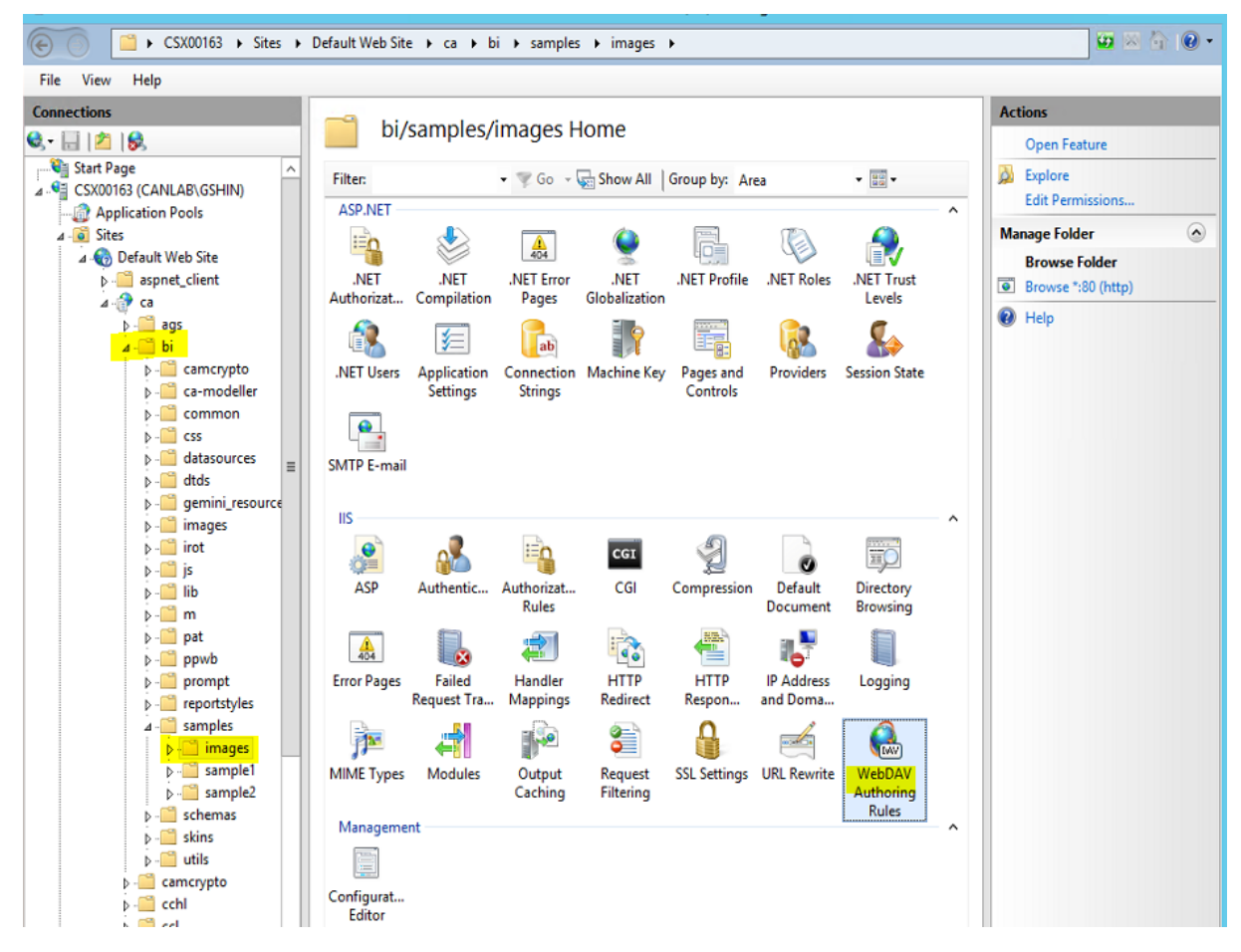

8. Click Add Authoring Rule, and add the appropriate rules for your environment

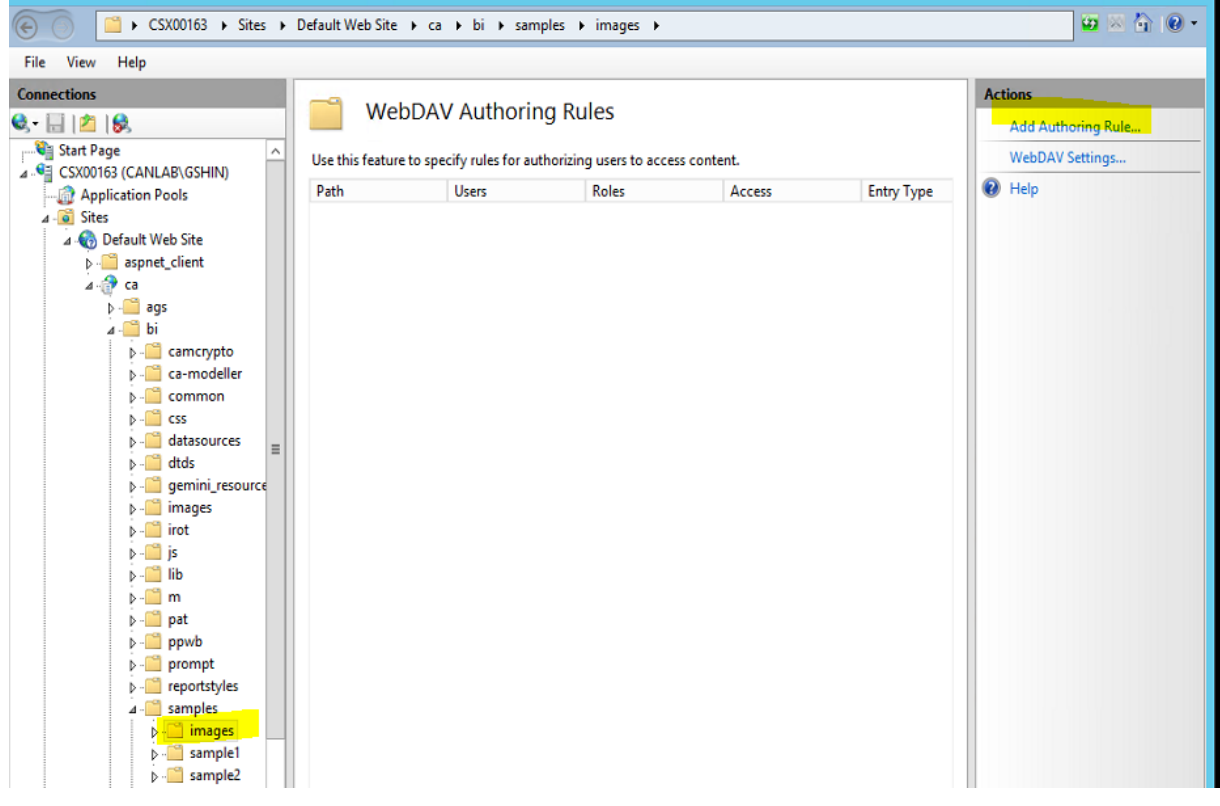

#### $\begin{picture}(16,15) \put(0,0){\line(1,0){15}} \put(10,0){\line(1,0){15}} \put(10,0){\line(1,0){15}} \put(10,0){\line(1,0){15}} \put(10,0){\line(1,0){15}} \put(10,0){\line(1,0){15}} \put(10,0){\line(1,0){15}} \put(10,0){\line(1,0){15}} \put(10,0){\line(1,0){15}} \put(10,0){\line(1,0){15}} \put(10,0){\line(1,0){15}} \put(10,0){\line(1$ (←) → CSX00163 → Sites → Default Web Site → ca → bi → samples → images → File View Help Connections Actions WebDAV Authoring Rules  $- 105$ Add Authoring Rule.. Start Page<br>4. 0 CSX00163 (CANLAB\GSHIN)  $\overline{\phantom{a}}$ WebDAV Settings... Use this feature to specify rules for authorizing users to access content.  $\bigcirc$  Help Path Users Roles Access **Entry Type** Application Pools  $4 - 6$  Sites A Default Web Site  $|?|x|$ Add Authoring Rule  $\frac{1}{2}$  aspnet\_client<br>  $\frac{1}{2}$  ca<br>  $\frac{1}{2}$  ca<br>  $\frac{1}{2}$  is ags Allow access to:  $\triangleright$   $\cdot$   $\blacksquare$  camerypto All content **D**-Ca-modeller  $\circ$  Specified content:  $\triangleright$  - $\blacksquare$  common  $\triangleright$  -  $\blacksquare$  css<br> $\triangleright$  -  $\blacksquare$  datasources Example: \*.bas, wsvc.axd  $\triangleright$  - $\blacksquare$  dtds p - alus<br>
p - **a** gemini\_resource<br>
p - **a** images Allow access to this content to: <sup>O</sup> All users  $\triangleright$  - $\blacksquare$  irot  $\triangleright$  - $\blacksquare$  js  $\bigcirc$  Specified roles or user groups:  $\frac{1}{\beta}$  -  $\frac{1}{\beta}$  lib  $\triangleright$  -  $\blacksquare$  m  $\triangleright$   $\blacksquare$  pat Admin, Guest  $\triangleright$  -  $\blacksquare$  ppwb  $\bigcirc$  Specified users:  $\triangleright$  -  $\blacksquare$  prompt  $\triangleright$  -  $\blacksquare$  reportstyles  $4 -$  samples User1, User2 b images<br>b 3 sample1 Permissions  $\triangleright$   $\blacksquare$  sample2  $\sqrt{ }$  Read  $\triangleright$  - $\blacksquare$  schemas  $\Box$  Source  $\overline{p}$  - $\overline{p}$  skins  $\frac{1}{\sqrt{2}}$  utils  $\hfill\blacksquare$  <br> Write **D**-Camcrypto  $\triangleright$   $\blacksquare$  cchl  $\triangleright$  - $\blacksquare$  ccl ОK Cancel  $\triangleright$  - $\blacksquare$  ccs ina **B**

### 9. Add Authoring Rule: All content, All users and permissions - Read

If you have any issue with window permissions then plaese add source and write

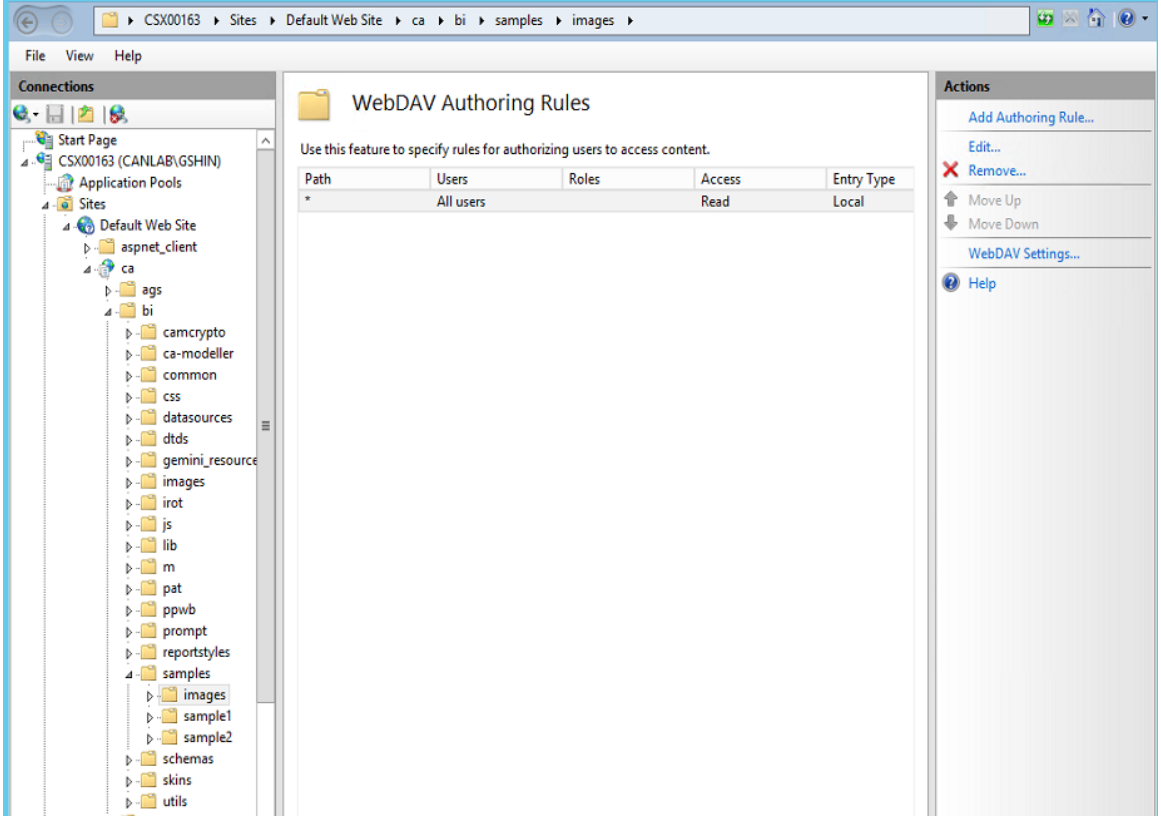

## 10-a. User is able to browser the image from bi/samples/images

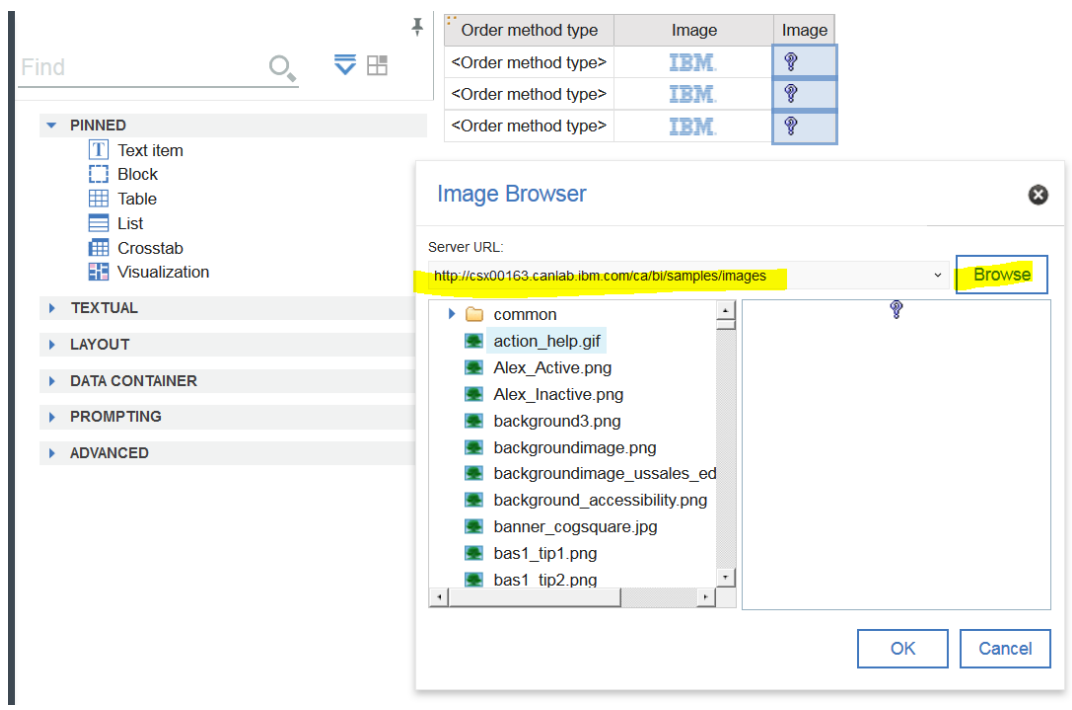

Or 10-b. User is able to browser the image from **webcontent/test image**

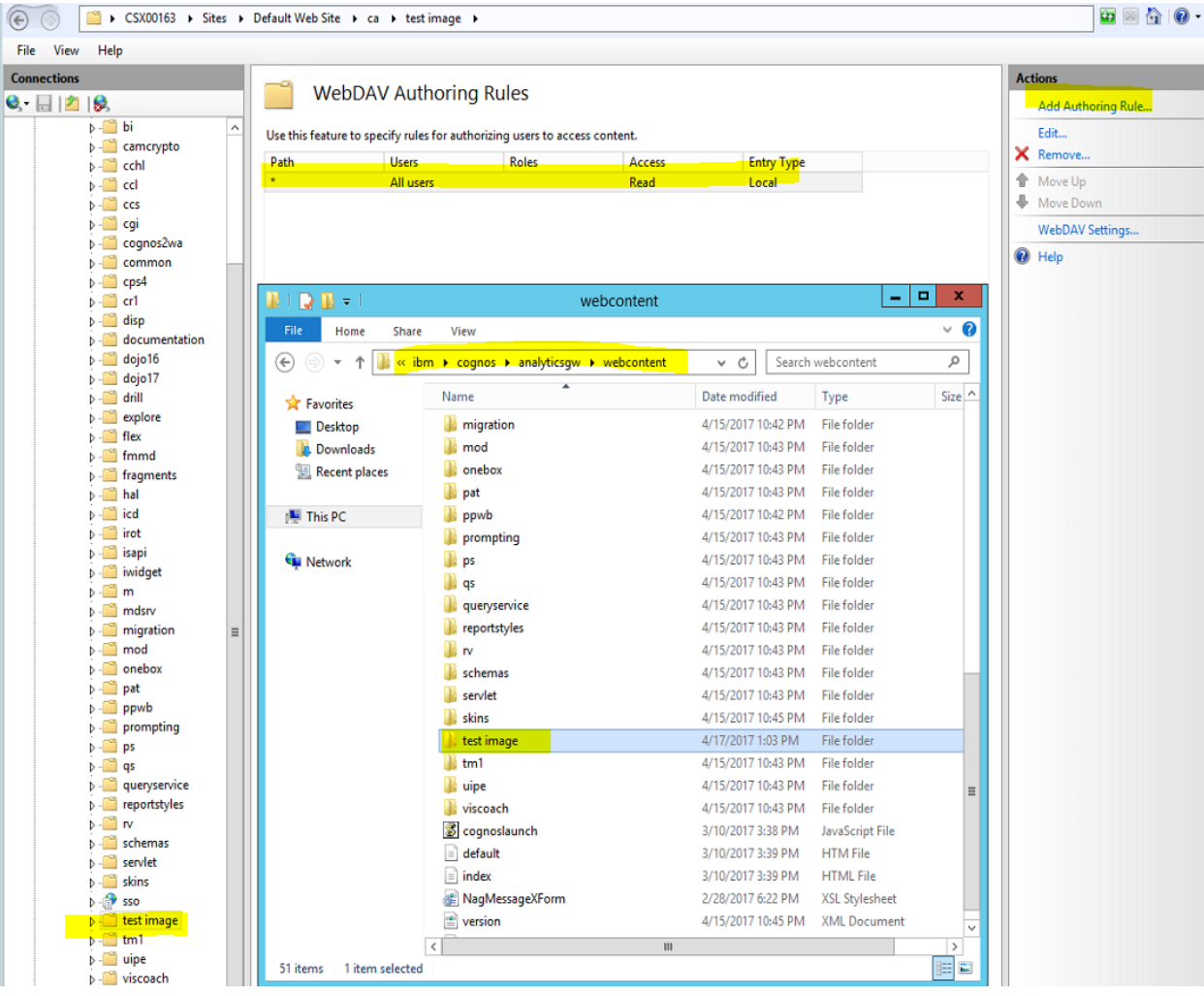

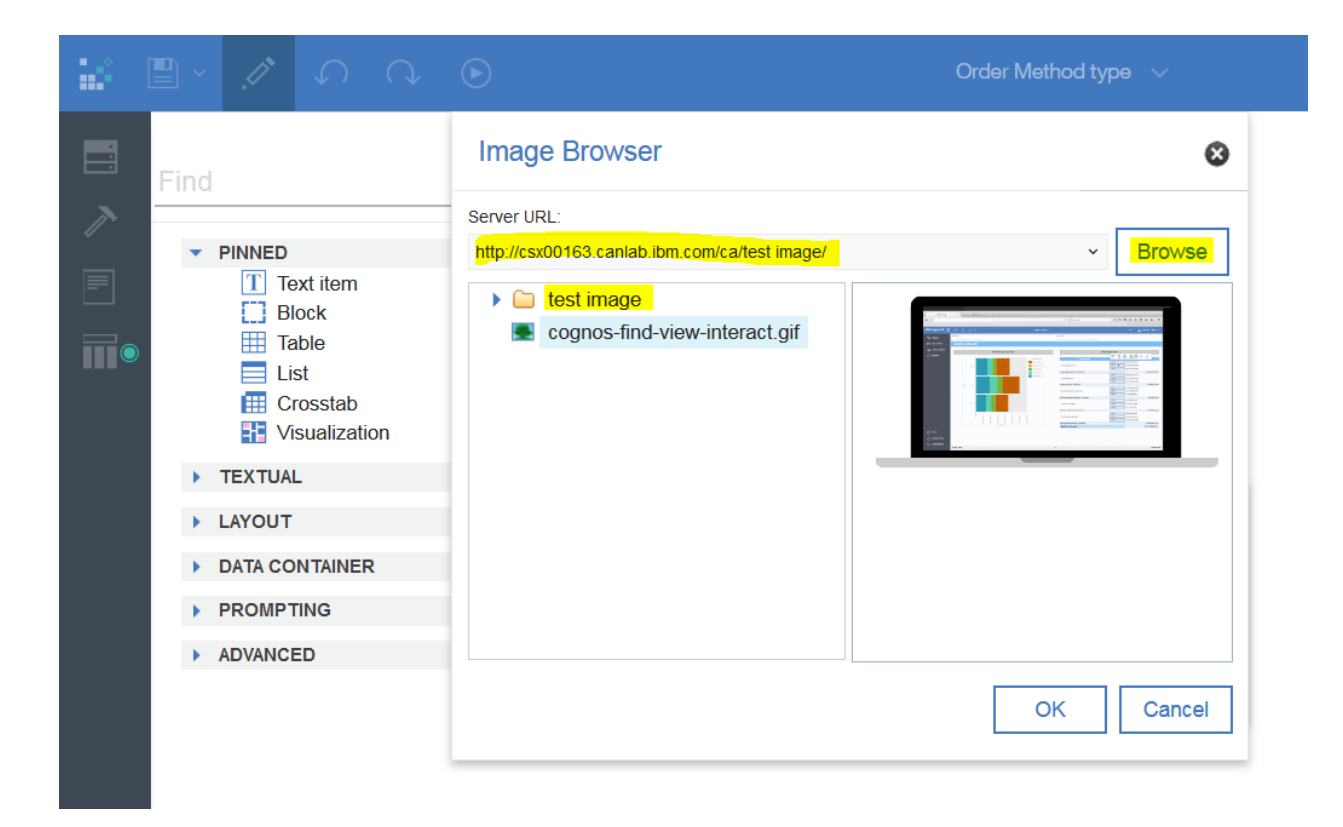

If you see any permission issue from window during run the report pdf / excel, or missing image file in pdf or excel then please add Anonymous Authenticaion Enabled under test image folder from IIS.

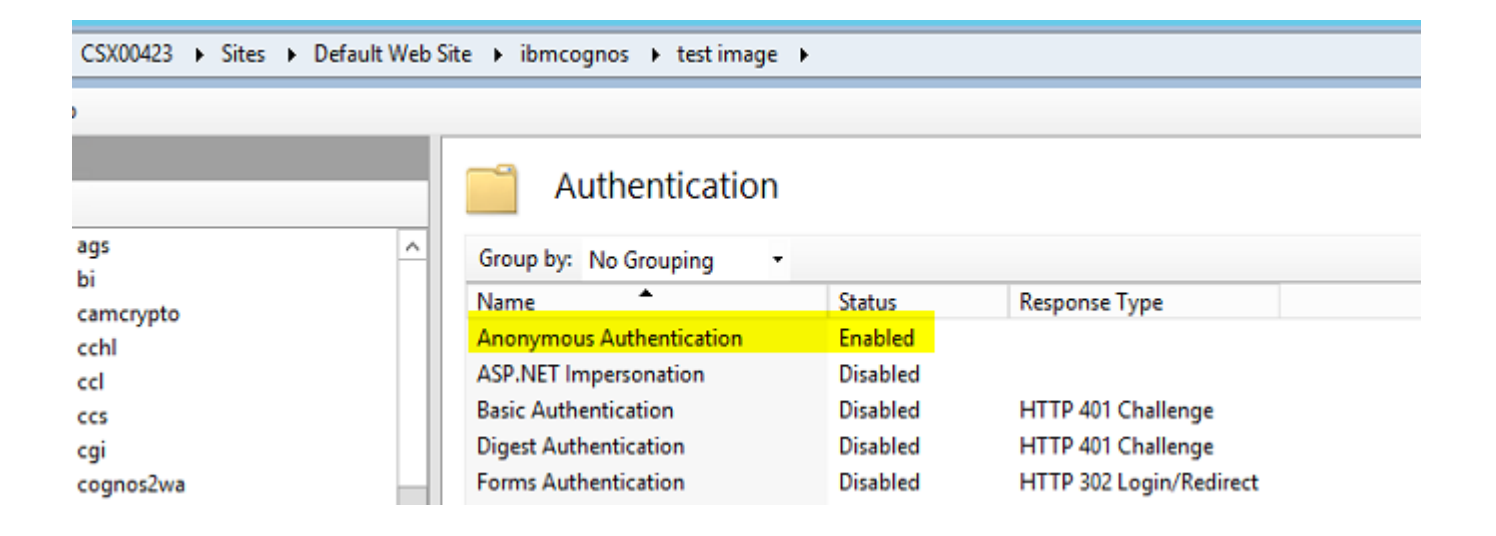